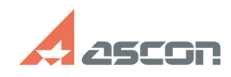

## Установка МиС 2.0 под MS SQL[..]

### Cate

**State** 

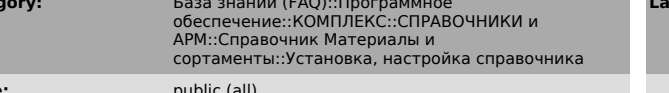

#### **Keywords**

MS SQL Server EXPRESS 2005

#### Problem (public)

При установке Корпоративного справочника Материалы и Сортаменты 2.0 выбираем три установке корпоративного справочника ва гериалы и сортавленты 2.0 выокрает<br>локальную или серверную установку. SQL в качестве СУБД. При нажатии на кнопку<br>"Установить" после некоторого времени (в это время ничего не про имимаем "ОК", система выдает другую ошибку (см.Рис2). Нажимаем "ОК",<br>интересно выдает другую ошибку (см.Рис2). Нажимаем "ОК",<br>инсталляция завершается, не установив справочник.

### **Solution (public)**

Причина: Инсталлятор Корпоративного справочника Материалы и Сортаменты версии TIP AND A SERIES AND HOTO CULTURE THE BRILLER MONDER IN THE SERIES AND SERIES TO THE SERIES TO THE SERIES MOREHALL SURFACE THE METHAL MONDER THAT MOREHALL SURFACE THE MOREHALL SURFACE OF MOREHALL HOTO MOREHALL HOTO MOREHA установке эде эстоет zooo reдистрации (см. Риса), что позволит увидеть<br>дополнительные шаги мастера установки. А именно на странице «Имя экземпляра»<br>выберите для установки значение "Экземпляр по умолчанию"(см. Рис4) 2. Пос установки запустите диспетчер конфигурации мicrosoft SQL Server и уоедитесь,<br>что SQL Server запущен как Сетевая служба (см. Рис5). 3. В диспетчере<br>конфигурации Microsoft SQL Server включите протокол TCP/IP(см. Рис6). Подр Configurator Manager) 2. В дереве выбрать Конфигурацию собственного клиента<br>SQL (SQL Native Client configuration) 3. Выбрать Псевдонимы (Aliases) 4. SCOSIATE HOBBIN ПСЕВДОНИМ, ВЫбрав соответствующую команду (New alias) 5. В поле Alias Name ввести (local) (см. Pиc7) 6. В поле Server ввести имя экземпляра, например, Server\sqlexpress 7. Протокол TCP\IP должен быть включ если приведенные рекомендации не помогли решить проблему, обратитесь в службу технической поддержки.

# 05/20/2024 19:52:23

### **FAO Article Print**

st update:

I.

12/17/2008 14:00:12